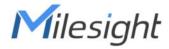

# LoRaWAN® Controller UC50x Series

User Guide

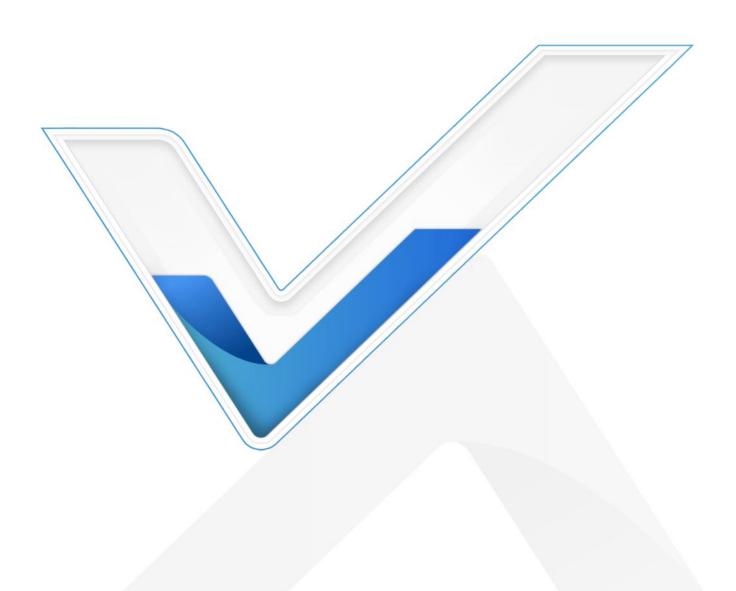

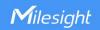

#### **Safety Precautions**

Milesight will not shoulder responsibility for any loss or damage resulting from not following the instructions of this operating guide.

- The device must not be remodeled in any way.
- Do not place the device close to objects with naked flames.
- ❖ Do not place the device where the temperature is below/above the operating range.
- Make sure electronic components do not drop out of the enclosure while opening.
- When installing the battery, please install it accurately, and do not install the reverse or wrong model.
- ❖ Make sure both batteries are newest when install, or battery life will be reduced.
- The device must never be subjected to shocks or impacts.

## **Declaration of Conformity**

UC50x series is in conformity with the essential requirements and other relevant provisions of the CE, FCC, and RoHS.

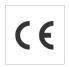

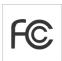

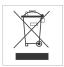

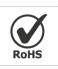

Copyright © 2011-2023 Milesight. All rights reserved.

All information in this guide is protected by copyright law. Whereby, no organization or individual shall copy or reproduce the whole or part of this user guide by any means without written authorization from Xiamen Milesight IoT Co., Ltd.

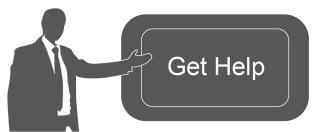

For assistance, please contact

Milesight technical support:

Email: <a href="mailto:iot.support@milesight.com">iot.support@milesight.com</a>

Support Portal: <a href="mailto:support.milesight-iot.com">support.milesight-iot.com</a>

Tel: 86-592-5085280 Fax: 86-592-5023065

Address: Building C09, Software Park III,

Xiamen 361024, China

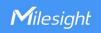

# **Revision History**

| Date          | Doc Version | Description                                                                                                    |
|---------------|-------------|----------------------------------------------------------------------------------------------------|
| Dec. 9, 2021  | V 2.0       | Initial version based on hardware 2.0                                                                              |
| June 16, 2022 | V 2.1       | Update 3.3V power output feature                                                                                   |
| Nov. 21, 2022 | V 2.2       | <ol> <li>Add RS485 byte order feature</li> <li>Add GPIO initial counting value<br/>modification feature</li> </ol> |
| July 7, 2023  | V 3.0       | Initial version based on hardware 3.x                                                                              |

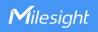

# **Contents**

| 1. Product Introduction                                  | 5  |
|----------------------------------------------------------|----|
| 1.1 Overview                                             | 5  |
| 1.2 Features                                             | 5  |
| 2. Hardware Introduction                                 | 5  |
| 2.1 Packing List                                         | 5  |
| 2.2 Hardware Overview                                    | 6  |
| 2.3 Internal Interfaces                                  | 7  |
| 2.4 Dimensions (mm)                                      | 8  |
| 3. Hardware Adjustment                                   | 8  |
| 3.1 Antenna Installation (External Antenna Version Only) | 8  |
| 3.2 Hardware Switch                                      | 9  |
| 3.3 Back Cover Restore                                   | 10 |
| 4. Operation Guide                                       | 11 |
| 4.1 Log in the ToolBox                                   | 11 |
| 4.1.1 NFC Configuration                                  | 11 |
| 4.1.2 USB Configuration                                  | 11 |
| 4.2 LoRaWAN Settings                                     | 12 |
| 4.2.1 Basic Settings                                     | 12 |
| 4.2.1 Frequency Settings                                 | 14 |
| 4.2.3 Multicast Settings (UC501 Only)                    | 15 |
| 4.3 Interface Settings                                   | 17 |
| 4.3.1 Basic Settings                                     | 17 |
| 4.3.2 Analog Input                                       | 18 |
| 4.3.3 RS485                                              | 21 |
| 4.3.4 RS232                                              | 24 |
| 4.3.5 GPIO                                               | 25 |
| 4.3.6 SDI-12                                             | 27 |
| 4.4 Alarm Settings                                       | 29 |
| 4.5 Data Storage                                         | 31 |
| 4.6 Data Retransmission                                  | 32 |
| 4.7 Maintenance                                          | 33 |
| 4.7.1 Upgrade                                            | 33 |
| 4.7.2 Backup                                             | 34 |
| 4.7.3 Reset to Factory Default                           | 36 |
| 5. Device Installation                                   | 36 |
| 6. Milesight IoT Cloud Management                        | 37 |
| 7 Davice Payload                                         | 30 |

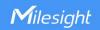

# 1. Product Introduction

#### 1.1 Overview

UC50x series is a LoRaWAN® controller used for data acquisition from multiple sensors. It contains different I/O interfaces such as analog inputs, digital inputs, digital outputs, serial ports and so on, which simplify the deployment and replacement of LoRaWAN® networks.

UC50x series can be easily and quickly configured by NFC or wired USB port. For outdoor applications, it provides solar or built-in battery power supply and is equipped with IP67-rated enclosure and M12 connectors to protect itself from water and dust in harsh environments.

#### 1.2 Features

- Easy to connect with multiple wired sensors through GPIO/AI/RS232/RS485/SDI-12 interfaces
- Long transmission distance up to 15 km with line of sight
- Waterproof design including IP67 case and M12 connectors
- Solar powered and built-in battery optional
- Quick wireless configuration via NFC
- Compliant with standard LoRaWAN® gateways and network servers
- Quick and easy management with Milesight IoT Cloud solution
- Supports multicast for control in bulk

## 2. Hardware Introduction

# 2.1 Packing List

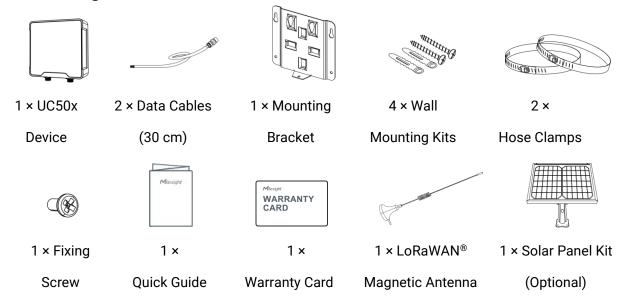

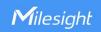

(EA Version Only)

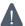

If any of the above items is missing or damaged, please contact your sales Representative.

## 2.2 Hardware Overview

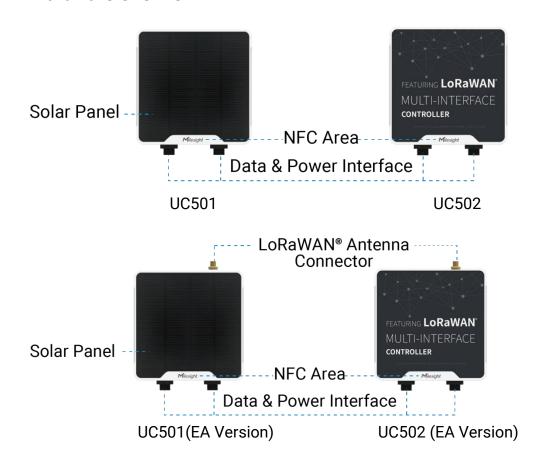

## **Data Interface 1:**

| Pin             | Description                |
|-----------------|----------------------------|
| 1               | 5V/9V/12V OUT (Switchable) |
| 2               | 3.3V OUT                   |
| 3               | GND                        |
| 4               | Analog Input 1             |
| 5               | Analog Input 2             |
| 6 <sup>02</sup> | 5-24V DC IN                |

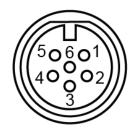

<sup>&</sup>lt;sup>®</sup> When both DC external power and batteries are connected, external power will be the preferred power supply option.

For UC502, the DC interface can't be to charge battery.

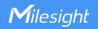

# Data Interface 2:

| Pin | Des                      | cription         |
|-----|--------------------------|------------------|
| 1   | 5V/9V/12V C              | OUT (Switchable) |
| 2   | 3.3                      | V OUT            |
| 3   | (                        | GND              |
| 4   | GPI01                    |                  |
| 5   | GPI02                    |                  |
| 6   | RS232/RS485 (Switchable) |                  |
| 7   |                          |                  |
| 8   | SDI-12                   |                  |
| Pin | RS232                    | RS485            |
| 6   | TXD                      | Α                |
| 7   | RXD                      | В                |

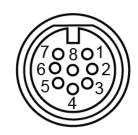

# 2.3 Internal Interfaces

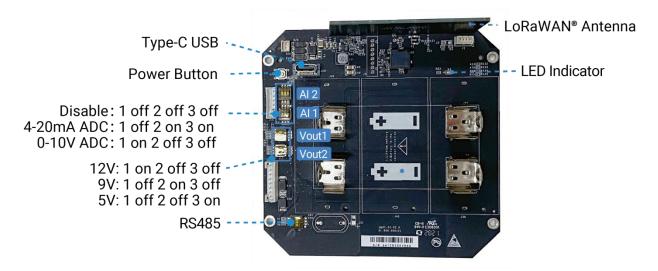

## **DIP Switch:**

| Interface    | DIP Switch                                           |
|--------------|------------------------------------------------------|
| Power Output | 12V: 1 on 2 off 3 off                                |
|              | 9V: 1 off 2 on 3 off                                 |
|              | 5V: 1 off 2 off 3 on                                 |
| Analog Input | 4-20mA ADC: 1 off 2 on 3 on                          |
|              | 0-10V ADC: 1 on 2 off 3 off                          |
| RS485        | Add 120 Ω resistor between A and B: 1 on 2 off 3 off |
|              | Add 1k Ω pull-up resistor on A: 1 off 2 on 3 off     |
|              | Add 1k Ω pull-down resistor on B: 1 of 2 off 3 on    |

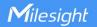

#### Note:

- 1) Analog inputs are set to 4-20mA by default, power outputs are set to 12V by default.
- 2) Power output on interface 1 is used for powering analog devices, power output on interface 2 is used for powering serial port devices and SDI-12 devices.

#### **Power Button:**

| Function      | Action                                       | LED Indication            |
|---------------|----------------------------------------------|---------------------------|
| Turn On       | Press and hold the button for more than 3s.  | Off → On                  |
| Turn Off      | Press and hold the button for more than 3s.  | On → Off                  |
| Reset         | Press and hold the button for more than 10s. | Blinks.                   |
| Check         | Quickly press the power button.              | Light On: Device is on.   |
| On/Off Status |                                              | Light Off: Device is off. |

# 2.4 Dimensions (mm)

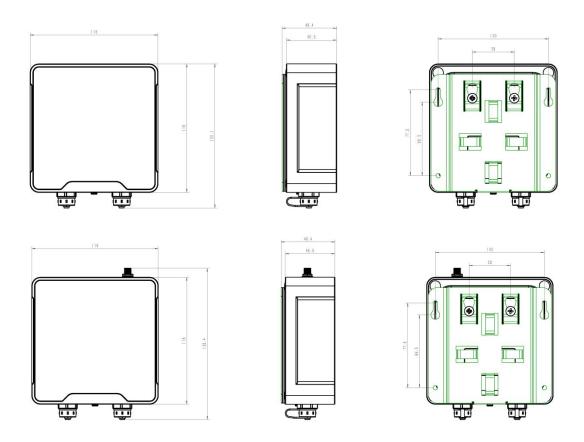

# 3. Hardware Adjustment

# 3.1 Antenna Installation (External Antenna Version Only)

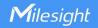

Rotate the antenna into the antenna connector accordingly. To ensure a good signal, it is suggested to follow below instructions:

- 1) The antenna should be installed vertically, with the magnetic base attached to a metal surface.
- 2) Keep the antenna away from walls and ensure there are no obstacles around it. It is suggested to place the antenna near windows when used indoors.
- 3) Maintain a distance of more than 50cm between antennas.
- 4) For better coverage, it is suggested to position the antenna higher.

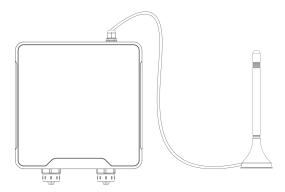

#### 3.2 Hardware Switch

The default work mode of analog input is 4-20mA, and the default voltage of power output is 12V. To adjust the setting, it is necessary to change the DIP switches as required. If the default settings suit your application, please skip this chapter.

Note: turn off the device before changing DIP switches.

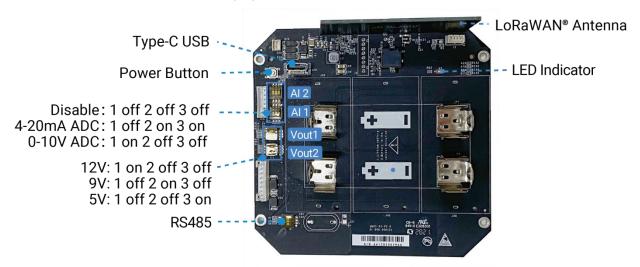

#### **DIP Switch:**

| Interface    | DIP Switch            |
|--------------|-----------------------|
| Power Output | 12V: 1 on 2 off 3 off |
|              | 9V: 1 off 2 on 3 off  |
|              | 5V: 1 off 2 off 3 on  |

| Analog Input | 4-20mA ADC: 1 off 2 on 3 on                                 |
|--------------|-------------------------------------------------------------|
|              | 0-10V ADC: 1 on 2 off 3 off                                 |
| RS485        | Add 120 $\Omega$ resistor between A and B: 1 on 2 off 3 off |
|              | Add 1k $\Omega$ pull-up resistor on A: 1 off 2 on 3 off     |
|              | Add 1k $\Omega$ pull-down resistor on B: 1 of 2 off 3 on    |

**Note:** Power output on interface 1 is used for powering analog devices, power output on interface 2 is used for powering serial port devices and SDI-12 devices.

## 3.3 Back Cover Restore

Please follow the instructions below to screw the back cover to ensure the waterproof of the device.

- 1. Ensure the sealing ring is properly installed around the device, free from stains or foreign matters
- 2. Put the back cover onto the device with correct direction and fix the 4 screws with the order of cross (recommended torsion:  $4.5\sim5$  kgf). When fixing the screws, initially tighten each to 80 to 90% of their full depth, and then fully tighten them all.

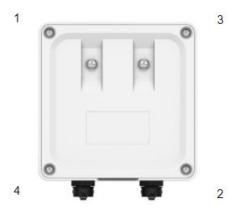

Screw Order

3. Fix the screw caps on the screws.

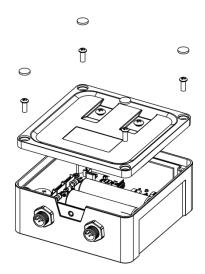

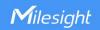

# 4. Operation Guide

# 4.1 Log in the ToolBox

UC50x series can be configured via NFC or Type-C port. Please select one of them to complete configuration.

## 4.1.1 NFC Configuration

- 1. Download and install Milesight ToolBox App from Google Play or Apple App Store.
- 2. Enable NFC on the smart phone and launch Milesight ToolBox.
- 3. Attach the smart phone with NFC area to the device, click **NFC read** to read device information.
- 4. Basic information and settings of the device will be shown on ToolBox App if it's recognized successfully. You can read and configure the device by tapping the Read/Write device on the App. In order to protect the security of the device, password validation is required when first configuration. The default password is **123456**.

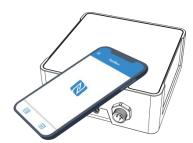

#### Note:

- 1) Ensure the location of smart phone NFC area and it's recommended to take off phone case.
- 2) If the smart phone fails to read/write configurations via NFC, keep the phone away and back to try again.
- 3) UC50x series can also be configured by dedicated NFC reader, which can be purchased from Milesight IoT.

#### 4.1.2 USB Configuration

- 1. Download ToolBox software from Milesight official website.
- 2. Open the case of UC50x and connect the UC50x to computer via type-C port.

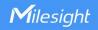

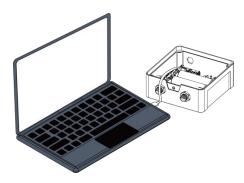

3. Open the ToolBox and select type as **General**, then click password to log in ToolBox. (Default password: **123456**)

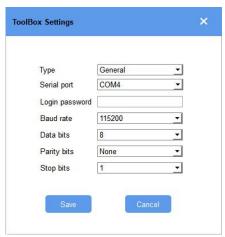

4. After logging in the ToolBox, you can click **Power On** or **Power Off** to turn on/off device and change other settings.

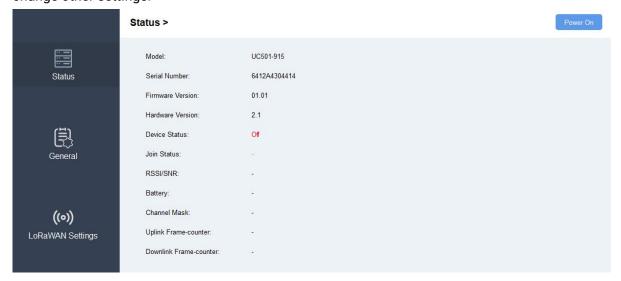

# 4.2 LoRaWAN Settings

LoRaWAN settings is used for configuring the transmission parameters in LoRaWAN® network.

## 4.2.1 Basic Settings

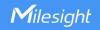

UC50x supports basic configurations like join type, App EUI, App Key and other information. You can also keep all settings by default.

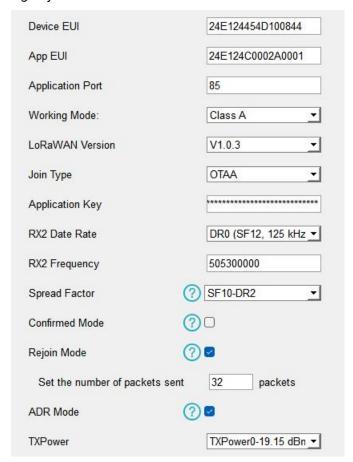

| Parameters       | Description                                                                            |
|------------------|----------------------------------------------------------------------------------------|
| Device EUI       | Unique ID of the device which can also be found on the label.                          |
| App EUI          | Default App EUI is 24E124C0002A0001.                                                   |
| Application Port | The port used for sending and receiving data, default port is 85.                      |
|                  | Note: RS232 data will be transmitted via another port.                                 |
| Morling Mode     | UC501: Class A and Class C are available;                                              |
| Working Mode     | UC502: Class A.                                                                        |
| LoRaWAN Version  | V1.0.2, V1.0.3 are available.                                                          |
| Join Type        | OTAA and ABP mode are available.                                                       |
| Application Key  | Appkey for OTAA mode, default is 5572404C696E6B4C6F52613230313823.                     |
| Device Address   | DevAddr for ABP mode, default is the 5 <sup>th</sup> to 12 <sup>th</sup> digits of SN. |
| Network Session  | N. I. I. G. ADD I. I. G. II.: EFT04040606F6D406FF0340000                               |
| Key              | Nwkskey for ABP mode, default is 5572404C696E6B4C6F52613230313823.                     |
| Application      | Annahan fan ADD mar de defeulkie 5570404060656D406550610000010000                      |
| Session Key      | Appskey for ABP mode, default is 5572404C696E6B4C6F52613230313823.                     |

| RX2 Data Rate     | RX2 data rate to receive downlinks.                                                |
|-------------------|------------------------------------------------------------------------------------|
| RX2 Frequency     | RX2 frequency to receive downlinks. Unit: Hz                                       |
| Spread Factor     | If ADR is disabled, the device will send data via this spread factor.              |
| Confirmed Mode    | If the device does not receive ACK packet from network server, it will resend      |
|                   | data once.                                                                         |
|                   | Reporting interval ≤ 35 mins: the device will send a specific number of            |
|                   | LinkCheckReq MAC packets to the network server every reporting interval or         |
|                   | 2*reporting interval to validate connectivity; If there is no response, the device |
| Daiain Mada       | will re-join the network.                                                          |
| Rejoin Mode       | Reporting interval > 35 mins: the device will send a specific number of            |
|                   | LinkCheckReq MAC packets to the network server every reporting interval to         |
|                   | validate connectivity; If there is no response, the device will re-join the        |
|                   | network.                                                                           |
| Set the number of | When rejoin mode is enabled, set the number of LinkCheckReq packets sent.          |
| packets sent      | Note: the actual sending number is <b>Set the number of packet sent</b> + 1.       |
| ADR Mode          | Allow network server to adjust datarate of the device.                             |
| Tx Power          | Tx power of the device.                                                            |

#### Note:

- 1) Please contact sales for device EUI list if there are many units.
- 2) Please contact sales if you need random App keys before purchase.
- 3) Select OTAA mode if you use Milesight IoT cloud to manage devices.
- 4) Only OTAA mode supports rejoin mode.

# **4.2.1 Frequency Settings**

Select supported frequency and select channels to send uplinks. Make sure the channels match the LoRaWAN® gateway.

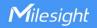

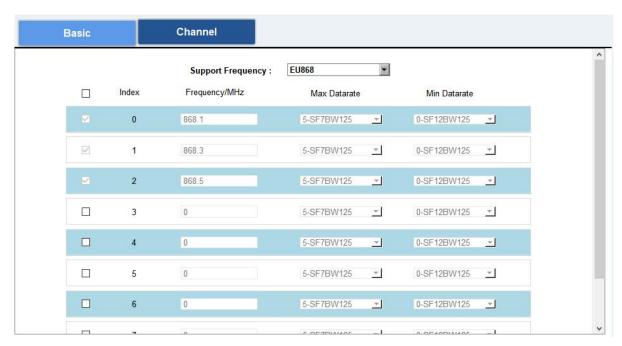

If frequency is one of CN470/AU915/US915, you can enter the index of the channel that you want to enable in the input box, making them separated by commas.

#### **Examples:**

1, 40: Enabling Channel 1 and Channel 40

1-40: Enabling Channel 1 to Channel 40

1-40, 60: Enabling Channel 1 to Channel 40 and Channel 60

All: Enabling all channels

Null: Indicates that all channels are disabled

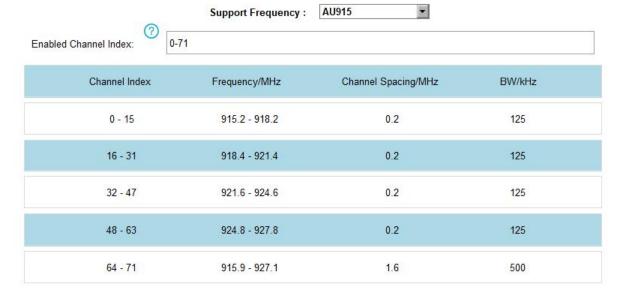

# 4.2.3 Multicast Settings (UC501 Only)

UC501 supports setting up several multicast groups to receive multicast commands from network servers and users can use this feature to control devices in bulks.

- 1. Set working mode as Class C.
- 2. Enable Multicast Group and set a unique multicast address and keys to distinguish other

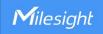

groups. You can also keep these settings by default.

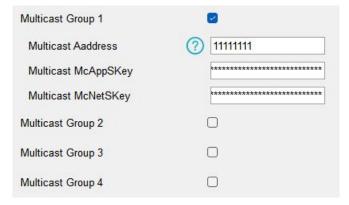

| Parameters             | Description                                                       |
|------------------------|-------------------------------------------------------------------|
| Multicast Address      | Unique 8-digit address to distinguish different multicast groups. |
|                        | 32-digit key. Default values:                                     |
| NA III                 | Multicast Group 1: 5572404C696E6B4C6F52613230313823               |
| Multicast              | Multicast Group 2: 5572404C696E6B4C6F52613230313824               |
| McAppSkey              | Multicast Group 3: 5572404C696E6B4C6F52613230313825               |
|                        | Multicast Group 4: 5572404C696E6B4C6F52613230313826               |
|                        | 32-digit key. Default values:                                     |
| NA III                 | Multicast Group 1: 5572404C696E6B4C6F52613230313823               |
| Multicast<br>McNetSkey | Multicast Group 2: 5572404C696E6B4C6F52613230313824               |
|                        | Multicast Group 3: 5572404C696E6B4C6F52613230313825               |
|                        | Multicast Group 4: 5572404C696E6B4C6F52613230313826               |

3. Add a multicast group on the network server. Take Milesight gateway as an example, go to **Network Server > Multicast Groups**, and click **Add** to add a multicast group.

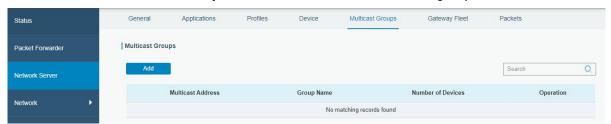

Fill in the multicast group information that is the same as device settings, and select the devices that you need to control, then click **Save**.

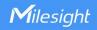

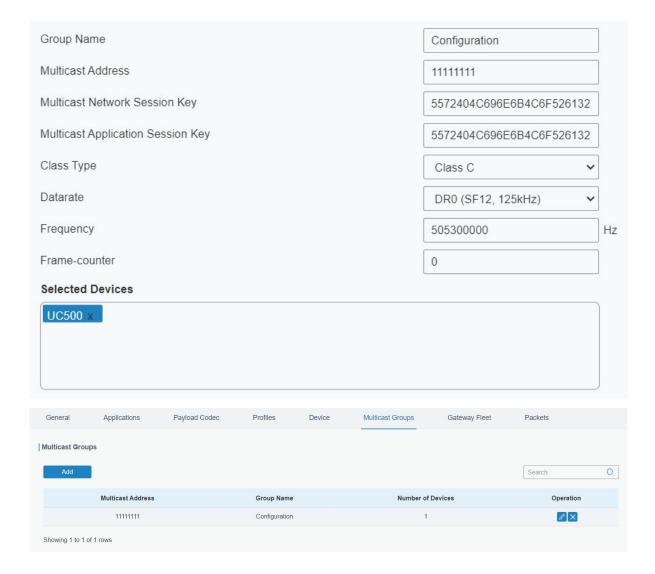

4. Go to **Network Server > Packets**, select the multicast group and fill in the downlink command, then click **Send**. The network server will broadcast the command to devices that belong to this multicast group.

Note: ensure all devices' application ports are the same.

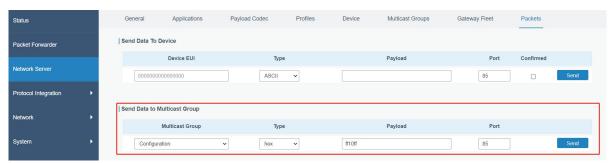

# 4.3 Interface Settings

# 4.3.1 Basic Settings

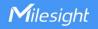

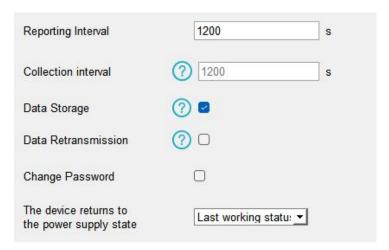

| Parameters          | Description                                                                                                  |
|---------------------|----------------------------------------------------------------------------------------------------|
| Reporting Interval  | Reporting interval of transmitting data to network server. Default: 1200s                                    |
|                     | (20 mins), Range: 10-64800 s.                                                                                |
|                     | Note: RS232 transmission will not follow the reporting interval.                                             |
| Oallastian Interval | The interval of collecting data when there is an alarm command (see                                          |
| Collection Interval | section 4.4). This interval must be not more than reporting interval.                                        |
| Data Storage        | Disable or enable reporting data storage locally. (see section $4.5$ )                                       |
| Data                | Disable or enable data retransmission. (see section 4.6)                                                     |
| Retransmission      | Disable of enable data retransmission. (see section 4.0)                                                     |
| The device returns  |                                                                                                    |
| to the power supply | If the device loses power and return to power supply, it will be either on off, depending on this parameter. |
| state               |                                                                                                    |
| Change Password     | Change the password for ToolBox App to read/write this device or                                             |
|                     | software to login.                                                                                           |

# 4.3.2 Analog Input

- 1. Connect analog device to analog input ports on interface 1. If the analog device requires power from the UC50x, connect the power cable of analog device to the power output on interface 1.
- 2. Enable analog input and configure analog settings according to the requirements of the analog sensor .

Status

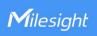

| Interface 1 (Pin1)<br>5/9/12V Output |                         |
|--------------------------------------|-------------------------|
| Power Output Time Before Collect     | 1 s                     |
| Power supply current                 | 0.00 mA                 |
| Interface 1 (Pin2)<br>3.3V Output    |                         |
| Power Supply Mode                    | Continuous power supply |
| Power supply current                 | 0.00 mA                 |
| Interface Name                       | Analog Input 1          |
| Enable                               |                         |
| Analog Input Signal Type             | 4-20 mA                 |
| Osh                                  | 20.00                   |
| Osl                                  | 4.00                    |
| Unit                                 | mA                      |
| Status                               | Fetch                   |
| Interface Name                       | Analog Input 2          |
| Enable                               |                         |
| Analog Input Signal Type             | 4-20 mA ▼               |
| Osh                                  | 20.00                   |
| Osl                                  | 4.00                    |
| Unit                                 | mA                      |

| Parameters                        | Description                                                                            |
|-----------------------------------|----------------------------------------------------------------------------------------|
| Interface 1(Pin 1)                | Enable 5V/9V/12V power output of interface 1 to supply power to analog                 |
|                                   | devices. It's 12V by default and you can change <u>DIP switches</u> to change voltage. |
| 5V/9V/12V Output                  | Power Output Time Before Collect: power supply time before collecting                  |
|                                   | data for terminal device initialization. Range: 0-600s.                                |
|                                   | Power Supply Current: supply current as sensor required. Range: 0-60mA                 |
| Interface 1(Pin 2)<br>3.3V Output | Enable 3.3V power output of interface 1 to supply power to analog devices.             |
|                                   | Power Supply Mode: Select "Continuous power supply" or "Configurable                   |
|                                   | power supply time".                                                                    |

Fetch

|              | Power Output Time Before Collect: power supply time before collecting            |
|--------------|----------------------------------------------------------------------------------|
|              | data for terminal device initialization. Range: 0-600s.                          |
|              | Power Supply Current: supply current as sensor required. Range: 0-60mA           |
| Analog Input | 4-20mA or 0-10V are optional. This only works when DIP switches has              |
| Signal Type  | changed.                                                                         |
| Osh/Osl      | Osh is the high limit of the scale and osl is the low limit of the scale for the |
|              | scaled output value. After setting, the device will upload the scaled values.    |
| Unit         | The data unit of this sensor, it just displays on ToolBox for reference.         |
| Fetch        | Click to fetch current value of sensor.                                          |

Note: analog input scaling formula

Ov = [(Osh - Osl) \* (Iv - Isl) / (Ish - Isl)] + Osl

This can also be rewritten as:

Ov = [(Osh - Osl)/(Ish - Isl)/(Ish - Isl)] + Osl

The variables are pertinent to the scaling formula:

Ov = scaled output value

Iv = analog input value

Osh = high limit of the scale for the scaled output value

Osl = low limit of the scale for the scaled output value

Ish = high limit of the scale for the analog input value

Isl = low limit of the scale for the analog input value

For example, a analog wind sensor can us 4-20mA to point to 0-32 m/s, the corresponding variables are: Osh=32 m/s, osl=0 m/s, lsh=20mA, lsl=4mA.

When it measures 6mA, the real wind speed is Ov = [(32 - 0) \* (6 - 4) / (20 - 4)] + 0 = 4 m/s.

3. For ToolBox software, click **Fetch** to check if UC50x can read correct data from analog devices.

**Note:** When you use power output to power analog devices, it only supplies power when reporting interval is coming. It's suggested to power slave devices with external power during the PoC test.

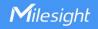

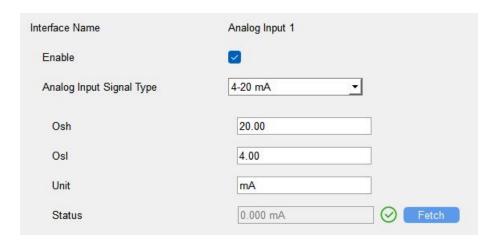

## For ToolBox App,

- a. Click **Collect** and attach smart phone to the device to collect data.
- b. Click **Fetch** and attach smart phone to the device to read the data.

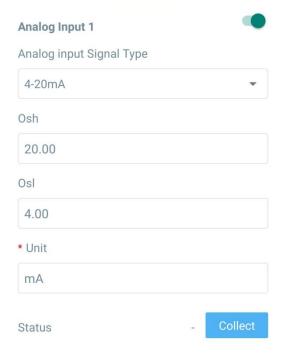

#### 4.3.3 RS485

- 1. Connect RS485 device to RS485 port on interface 2. If the RS485 device requires power from UC50x, connect the power cable of RS485 device to the power output on interface 2.
- 2. Enable RS485 and configure serial port settings the same as RS485 terminal devices.

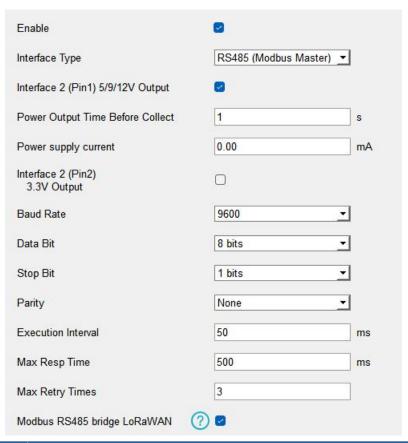

| Parameters                        | Description                                                               |
|-----------------------------------|---------------------------------------------------------------------------|
|                                   | Enable 5V/9V/12V power output of interface 2 to supply power to RS485     |
|                                   | terminal devices. It's 12V by default and you can change DIP switches to  |
| Interface 2(Pin 1)                | change voltage.                                                           |
| 5V/9V/12V Output                  | Power Output Time Before Collect: power supply time before collecting     |
|                                   | data for terminal device initialization. Range: 0-600s.                   |
|                                   | Power Supply Current: supply current as sensor required. Range: 0-60mA    |
| Interface 2(Pin 2)<br>3.3V Output | Enable 3.3V power output of interface 2 to supply power to RS485 terminal |
|                                   | devices.                                                                  |
|                                   | Power Supply Mode: Select "Continuous power supply" or "Configurable      |
|                                   | power supply time".                                                       |
|                                   | Power Output Time Before Collect: power supply time before collecting     |
|                                   | data for terminal device initialization. Range: 0-600s.                   |
|                                   | Power Supply Current: supply current as sensor required. Range: 0-60mA    |
| Baud Rate                         | 1200/2400/4800/9600/19200/38400/57600/115200 are available.               |
| Data Bit                          | 8 bit is available.                                                       |
| Stop Bit                          | 1 bit/2 bit are available.                                                |

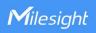

| Parity                         | None, Odd and Even are available.                                                                                                    |
|--------------------------------|----------------------------------------------------------------------------------------------------|
| Execution Interval             | The execution interval between each Modbus command.                                                                                                    |
| Max Resp Time                  | The maximum response time that the UC50x waits for the reply to the command. If it does not get a response after the max response time, it is determined that the command has timed out. |
| Max Retry Time                 | Set the maximum retry times after device fails to read data from RS485 terminal devices.                                                                                                 |
| Modbus RS485<br>bridge LoRaWAN | If this mode is enabled, network server can send any type of command to RS485 device and RS485 device can only react according to server commands.  Port: Select from 2-84, 86-223.      |

3. Click to add Modbus channels, then save configurations.

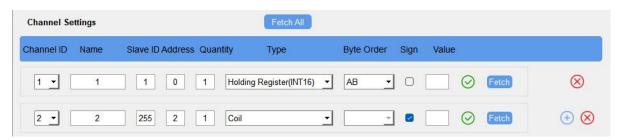

| Parameters | Description                                                                                                    |
|------------|----------------------------------------------------------------------------------------------------|
| Channel ID | Select the channel ID you want to configure from 16 channels.                                                                                                    |
| Name       | Customize the name to identify every Modbus channel.                                                                                                    |
| Slave ID   | Set Modbus slave ID of terminal device.                                                                                                    |
| Address    | The starting address for reading.                                                                                                    |
| Quantity   | Set read how many digits from starting address. It fixes to 1.                                                                                                    |
| Туре       | Select data type of Modbus channels.                                                                                                    |
| Byte Order | Set the Modbus data reading order if you configure the type as Input<br>Register or Holding Register.<br>INT32/Float: ABCD, CDBA, BADC, DCBA<br>INT16: AB,BA                        |
| Sign       | The tick indicates that the value has a plus or minus sign.                                                                                                    |
| Fetch      | After click, the device will send Modbus read command to test if it can read correct values. <b>Example:</b> as this setting, the device will send command: 01 03 00 00 00 01 84 0A |

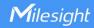

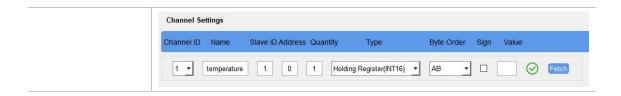

4. For ToolBox software, click **Fetch** to check if UC50x can read correct data from terminal devices. You can also click **Fetch** on the top of list to fetch all channel data.

#### Note:

- 1) When you use power output to power RS485 Modbus slave devices, it only supplies power when reporting interval is coming. It's suggested to power slave devices with external power during the PoC test.
- 2) Do not click Fetch frequently since response time to reply is differ for every terminal device.

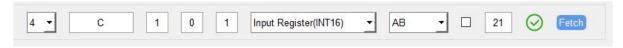

#### For ToolBox App,

- a. Tap every Modbus channel, click Collect and attach smart phone to device to collect data.
- b. Click **Fetch** and attach smart phone to read the data. You can also tap **Collect All** and **Fetch All** to fetch all channel data.

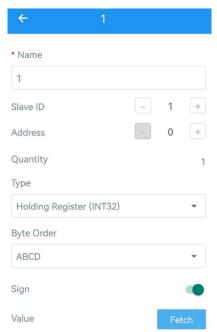

#### 4.3.4 RS232

- 1. Connect RS232 device to RS232 port on interface 2. If the RS232 device requires power from the UC501, connect the power cable of RS232 device to the power output on interface 2.
- 2. Enable RS232 and configure serial port settings the same as RS232 terminal devices.

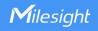

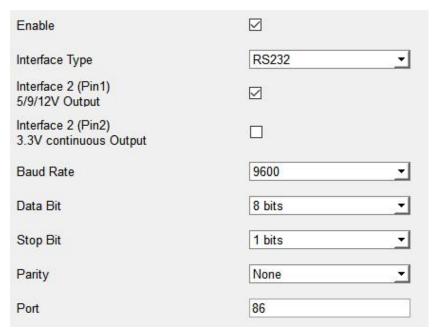

| Parameters         | Description                                                                               |
|--------------------|-------------------------------------------------------------------------------------------|
|                    | Enable 5V/9V/12V power output of interface 2 to supply power to RS232                     |
| Interface 2(Pin 1) | terminal devices <b>continuously</b> . It is 12V by default and you can change <u>DIP</u> |
| 5V/9V/12V Output   | switches to change voltage. Only UC501 supports this feature.                             |
|                    | Power Supply Current: supply current as sensor required. Range: 0-60mA                    |
| Interface 2(Pin 2) | Enable 3.3V power output of interface 2 to supply power to RS232 terminal                 |
| 3.3V Continuous    | devices continuously.                                                                     |
| Output             | Power Supply Current: supply current as sensor required. Range: 0-60mA                    |
| Baud Rate          | 300/1200/2400/4800/9600/19200/38400/57600/115200 are available.                           |
| Data Bit           | 8 bit is available.                                                                       |
| Stop Bit           | 1 bit/2 bit are available.                                                                |
| Parity             | None, Odd and Even are available.                                                         |
| Port               | The port used for RS232 data transmission.                                                |

## 4.3.5 GPIO

- 1. Connect devices to GPIO ports on interface 2.
- 2. Enable GPIO port and select the GPIO type as required.

# **Digital Input:**

Digital input can be used to detect high or low status of devices.

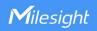

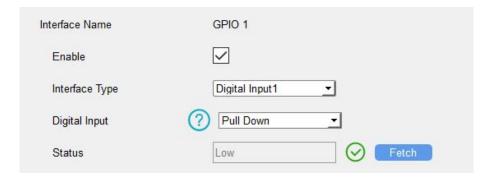

| Parameters    | Description                                   |
|---------------|-----------------------------------------------|
|               | Initial status of digital input.              |
| Digital Input | Pull Down: rising edge will be triggered      |
|               | Pull Up/None: falling edge will be triggered  |
| Fetch         | Click to get current status of digital input. |

# **Digital Output:**

Digital output will send voltage signals to control devices.

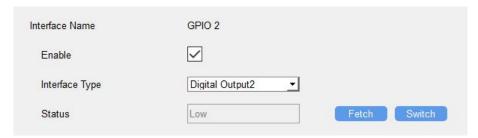

| Parameters | Description                                                                      |
|------------|----------------------------------------------------------------------------------|
| Fetch      | Click to get current status of digital output.                                   |
| Switch     | Click to switch the digital output status to check if UC50x can trigger devices. |

# **Pulse Counter:**

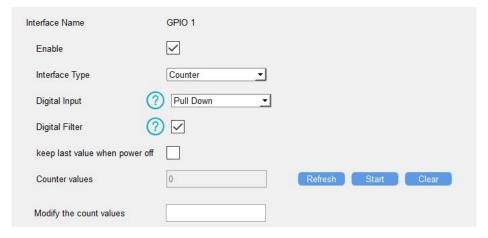

| Parameters                     | Description                                                                                                    |
|--------------------------------|----------------------------------------------------------------------------------------------------|
| Digital Input                  | Initial status of counter.  Pull Down: Increase 1 when detecting rising edge  Pull Up/None: Increase 1 when detecting falling edge |
| Digital Filter                 | It's recommended to enable when pulse period is greater than 250 us.                                                               |
| Keep last value when power off | Keep the counted values when the device powers off.                                                                                |
| Start/Stop                     | Make the device start/stop counting.  Note: UC50x will send non-changable counting values if you do not click  Start.              |
| Refresh                        | Refresh to get latest counter values.                                                                                              |
| Clear                          | Count the value from 0.                                                                                                    |
| Modify the count values        | Set the initial counting value.                                                                                                    |

#### 4.3.6 SDI-12

- 1. Connect SDI-12 sensor to SDI-12 port on interface 2. If the SDI-12 device requires power from the UC50x, connect the power cable of SDI-12 device to power output on interface 2.
- 2. For ToolBox software, enable SDI-12 interface and configure interface settings to be the same as those of the SDI-12 sensors. For ToolBox App, go to **Device > Setting > SDI-12 Settings** and click **Read** to get current settings, then configure the settings.

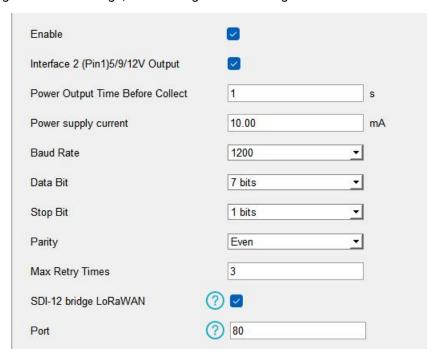

| Parameters         | Description                                                            |
|--------------------|------------------------------------------------------------------------|
| Interface 2(Pin 1) | Enable 5V/9V/12V power output of interface 2 to supply power to SDI-12 |

| 5V/9V/12V Output         | sensors. It's 12V by default and you can change <u>DIP switches</u> to change voltage.                                                                                              |
|--------------------------|----------------------------------------------------------------------------------------------------|
|                          | Power Output Time Before Collect: power supply time before collecting                                                                                                    |
|                          | data for terminal device initialization. Range: 0-600s.                                                                                                    |
|                          | Power Supply Current: supply current as sensor required. Range: 0-60mA                                                                                                    |
| Baud Rate                | 1200/2400/4800/9600/19200/38400/57600/115200 are available.                                                                                                    |
| Data Bit                 | 8 bit/7 bit is available.                                                                                                    |
| Stop Bit                 | 1 bit/2 bit is available.                                                                                                    |
| Parity                   | None, Odd and Oven are available.                                                                                                    |
| Max Retry Time           | Set the maximum retry times after device fails to read data from SDI-12 sensors.                                                                                                    |
| SDI-12 bridge<br>LoRaWAN | If this mode is enabled, network server can send SDI-12 command to SDI-12 device and the device can only react according to server commands. <b>Port:</b> Select from 2-84, 86-223. |

**Note:** When you use power output to power SDI-12 sensors, it only supplies power when reporting interval is coming. It's suggested to power sensors with external power during the PoC test.

- 3. Click to add channels, click **Read** to get the address of this sensor.
- 4. Click besides the **SDI-12 Command** tab to add SDI-12 commands as required by the sensor.
- 5. Click **Collect** to send the commands to get sensor data, then click **Fetch** to check the data.

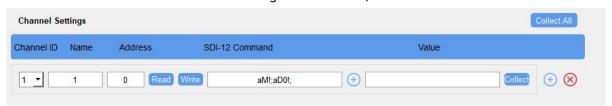

| Parameters     | Description                                                                       |  |  |
|----------------|-----------------------------------------------------------------------------------|--|--|
| Channel ID     | Select the channel ID you want to configure from 16 channels.                     |  |  |
| Name           | Customize the name of each channel to easily identify them                        |  |  |
| Address        | Address of SDI-12 sensor, it is editable.                                         |  |  |
| Read           | Click to read the address of the SDI-12 sensor.                                   |  |  |
| Write          | Modify the <b>Address</b> and click to write a new address to SDI-12 sensor.      |  |  |
| SDI-12 Command | Fill in the commands to send to sensors, one channel can add 16 commands at most. |  |  |
| Collect        | Click to send commands to get sensor data.                                        |  |  |

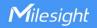

|       | Note: Do not click frequently since response time to reply is differ fo                   |  |  |  |
|-------|-------------------------------------------------------------------------------------------|--|--|--|
|       | every terminal device.                                                                    |  |  |  |
| Fetch | Click to display the data on the ToolBox.                                                 |  |  |  |
| Value | Show the collected value. If it read multiple values, it will be separated by "+" or "-". |  |  |  |

#### For ToolBox App,

- a. Tap every channel, click **Collect** and attach smart phone to the device to collect data.
- b. Click **Fetch** and attach smart phone to the device to read the data. You can also tap **Collect All** and **Fetch All** to fetch all channel data.

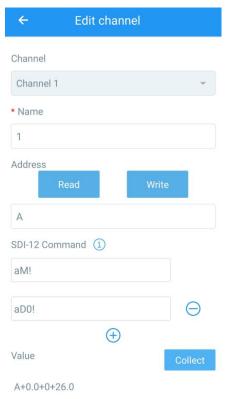

# 4.4 Alarm Settings

UC50x supports configuring commands to send alarm packets to network server. Each device can be added 16 threshold alarm commands at most.

1. For ToolBox software, go to **Command** page, click **Edit** to add commands; for ToolBox App, go to **Device > Setting > Rule Engine** to add commands.

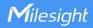

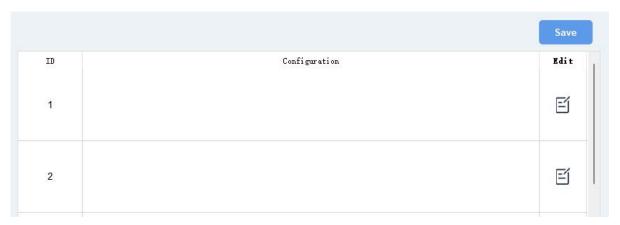

2. Set an IF condition including the analog input values or RS485 Modbus channel values. When the value matches the condition, the device will report an alarm packet.

**Note:** the device will only send the alarm once. Only when the value turns back to normal and triggers the condition again, it will send a new alarm.

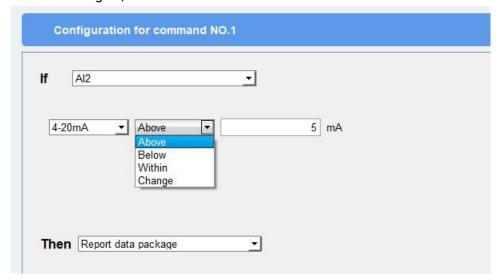

3. After setting all commands, click Save.

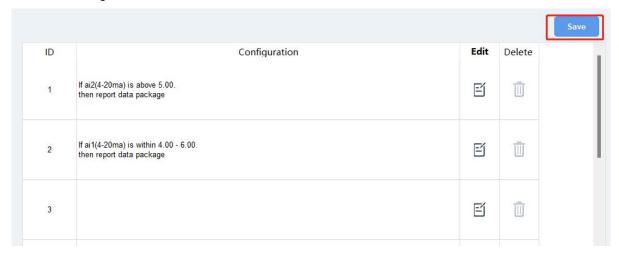

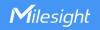

# 4.5 Data Storage

UC50x series supports storing 600 data records locally and exports data via ToolBox App or ToolBox software. The device will record the data according to the reporting interval even if it is not connected to a network.

1. Go to Status of ToolBox software or Device > Status of ToolBox App to sync the device time;

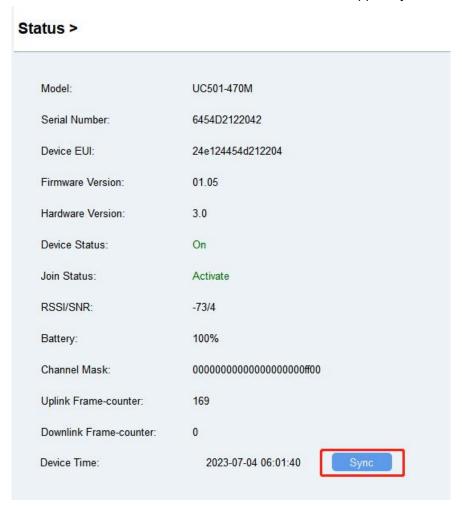

2. Go to **General > Basic** of ToolBox software or **Device > Settings > General Settings** of ToolBox App to enable data storage feature.

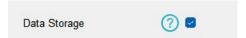

3. Go to **Maintenance > Backup and Reset** of ToolBox software or **Device > Maintenance** of ToolBox App, click **Export**, then select the data time range and click **Save** to export data.

Note: ToolBox App can only export the last 14 days' data. If you need to export more data, please use ToolBox software.

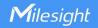

#### Maintenance >

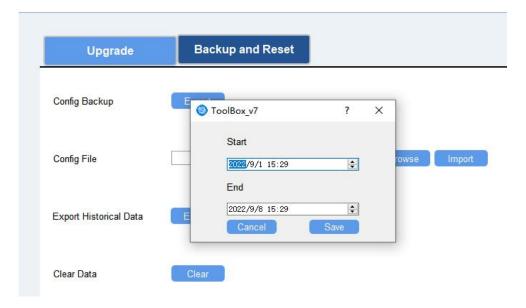

4. Click **Clear** to clear all stored data inside the device if necessary.

#### 4.6 Data Retransmission

UC50x series supports data retransmission to ensure the network server can get all data even if the network is down for some times. There are two ways to get the lost data:

- Network server sends downlink commands to enquire the historical data for specified time range, see UC50x Series Communication Protocol;
- When network is down if no response from LinkCheckReq MAC packets for a period of time, the device will record the network disconnected time and re-transmit the lost data after the device re-connects the network.

Here are the steps for data retransmission:

1. Enable data storage feature and data retransmission feature;

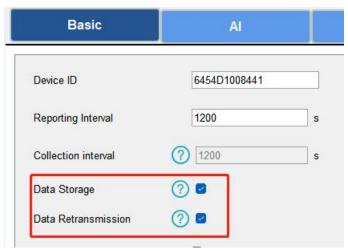

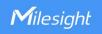

2. Enable rejoin mode feature and set the number of packets sent. Take below as an example, the device will send LinkCheckReq MAC packets to the network server regularly to check if the network is disconnected; if there is no response for 8+1 times, the join status will change to de-active and the device will record a data lost time point(the time to join the network).

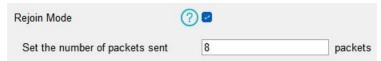

3. After the network connected back, the device will send the missing data, starting from the point in time when the data was lost, according to the reporting interval.

#### Note:

- 1) If the device is rebooted or powered off during data retransmission and the process is not completed, the device will resend all retransmitted data again after reconnecting to the network;
- 2) If the network is disconnected again during data retransmission, it will only send the latest disconnection data;
- 3) The retransmission data format is started with "20", please refer to **UC50x Series**Communication Protocol.
- 4) Data retransmission will increase the uplinks and shorten the battery life.

#### 4.7 Maintenance

## 4.7.1 Upgrade

#### **ToolBox Software:**

- 1. Download firmware from Milesight official website to your PC.
- 2. Go to **Maintenance > Upgrade** of ToolBox software, click **Browse** to import firmware and upgrade the device.

**Note:** Any operation on ToolBox is not allowed during upgrading, otherwise the upgrading will be interrupted, or even the device will break down.

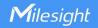

| Upgrade        | Backup and Reset |        |         |
|----------------|------------------|--------|---------|
| Model:         | UC501-470M       |        |         |
| Firmware Versi | ion: 01.03       |        |         |
| Hardware Vers  | ion: 3.0         |        |         |
| Domain:        | Beijing Server   | _      |         |
| FOTA:          | Up to date       |        |         |
| Local Upgrade  |                  | Browse | Upgrade |

# **ToolBox App:**

- 1. Download firmware from Milesight official website to your smart phone.
- 2. Open ToolBox App and click **Browse** to import firmware and upgrade the device.

#### Note:

- 1) Operation on ToolBox is not supported during the upgrade.
- 2) Only Android version ToolBox supports the upgrade feature.

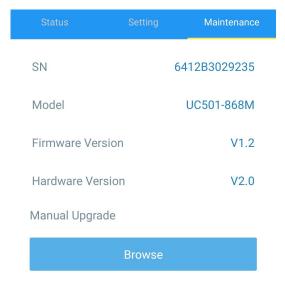

## **4.7.2 Backup**

UC50x devices support configuration backup for easy and quick device configuration in bulk. Backup is allowed only for devices with the same model and LoRaWAN® frequency band. Please select one of following methods to backup device:

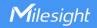

#### **ToolBox Software:**

- 1. Go to **Maintenance > Backup and Reset**, click **Export** to save current configuration as json format backup file.
- 2. Click **Browse** to select backup file, then click **Import** to import the configurations.

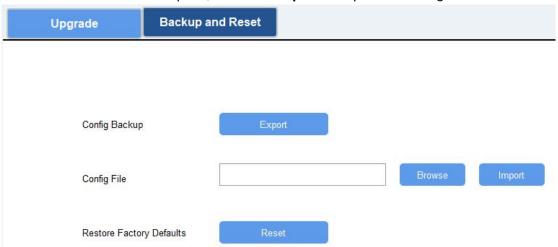

# **ToolBox App:**

- 1. Go to **Template** page on the App and save current settings as a template. You can also edit the template file.
- 2. Select one template file which saved in the smart phone and click **Write**, then attach to another device to write configuration.

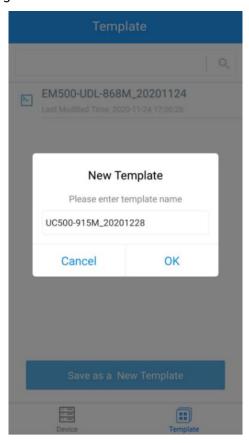

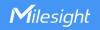

## 4.7.3 Reset to Factory Default

Please select one of following methods to reset device:

Via Hardware: Open the case of UC50x and hold on power button more than 10s.

Via ToolBox Software: Go to Maintenance > Backup and Reset to click Reset.

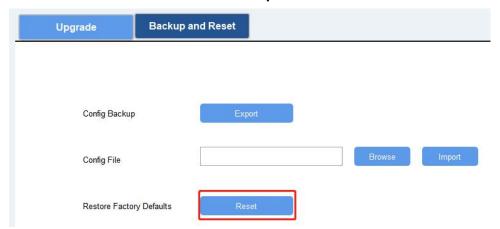

Via ToolBox App: Go to Device > Maintenance to click Reset, then attach smart phone with NFC area to UC50x to complete reset.

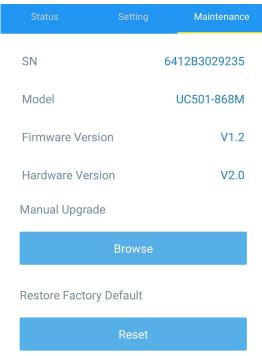

# 5. Device Installation

UC50x series support wall mounting or pole mounting. Before installation, make sure you have the mounting bracket, wall or pole mounting kits and other required tools.

## **Wall Mounting:**

1. Fix the wall plugs into the wall, then fix the mounting bracket to the wall plugs with screws.

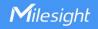

2. Put the device on the mounting bracket, then fix the bottom of the device to the bracket with a fixing screw. It's necessary to fix this bracket to device, or it will affect the signal.

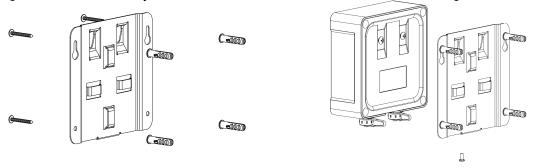

## **Pole Mounting:**

- 1. Straighten out the hose clamp and slide it through the rectangular rings in the mounting bracket, wrap the hose clamp around the pole. After that use a screwdriver to tighten the locking mechanism by turning it clockwise.
- 2. Put the device on the mounting bracket, then fix the bottom of the device to the bracket with a fixing screw. It's necessary to fix this bracket to device, or it will affect the signal.

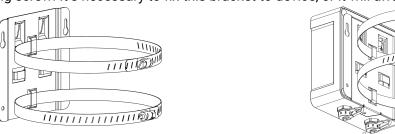

# 6. Milesight IoT Cloud Management

UC50x series can be managed by Milesight IoT Cloud platform. Milesight IoT cloud is a comprehensive platform that provides multiple services including device remote management and data visualization with the easiest operation procedures. Please register a Milesight IoT Cloud account before operating following steps.

1. Ensure Milesight LoRaWAN® gateway is online in Milesight IoT Cloud. For more info about connecting gateway to cloud please refer to gateway's user guide.

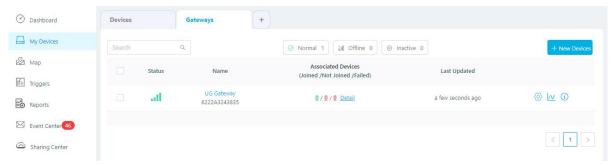

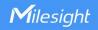

2. Go to **My Devices** page and click **+New Devices**. Fill in the SN of UC50x and select associated gateway.

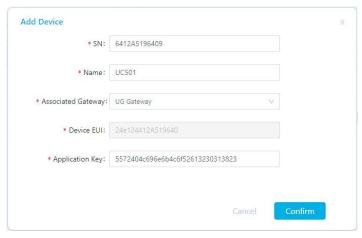

3. For UC501, click and go to **Basic Settings** to change class type the same as device settings.

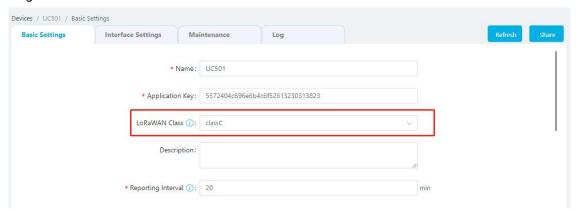

4. After UC50x is online in Milesight IoT Cloud, click and go to **Interface Settings** to select used interfaces and customize the name, sign and formulas.

Note: Modbus channel settings should be the same as the configuration in ToolBox.

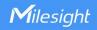

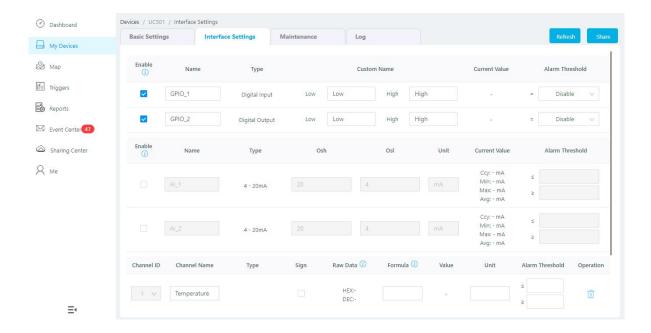

# 7. Device Payload

UC50x Series use the standard Milesight IoT payload format based on IPSO. Please refer to the **UC50x Series Communication Protocol**; for decoders of Milesight IoT products please click <u>here</u>.

-END-